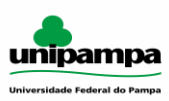

## **Sistema de Bibliotecas da Unipampa**

## **Manual com orientações de acesso aos Ebooks da Plataforma Minha Biblioteca**

1. Acesse a página da Unipampa em [www.unipampa.edu.br](http://www.unipampa.edu.br/)

Selecione em estudante ou servidor, clique em Biblioteca Web. Será direcionado para outra página.

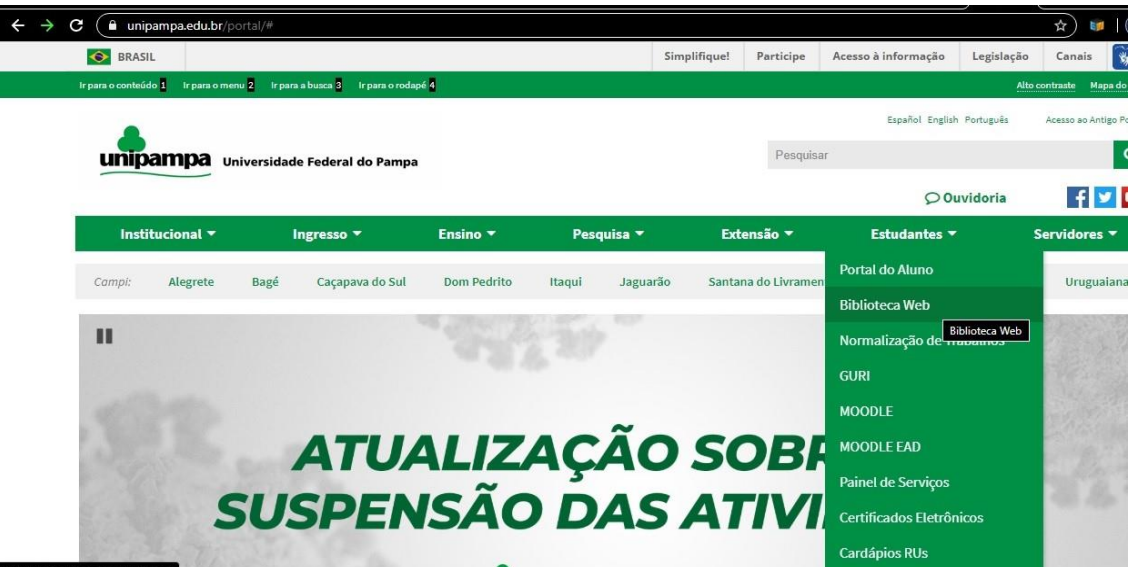

2. Na página do Sistema de Bibliotecas da Unipampa disponível em sites.unipampa.edu.br/sisbi no menu localizado na esquerda da tela aparece a opção de consulta ao acervo, onde o usuário deve clicar para ter acesso aos títulos das bibliotecas.

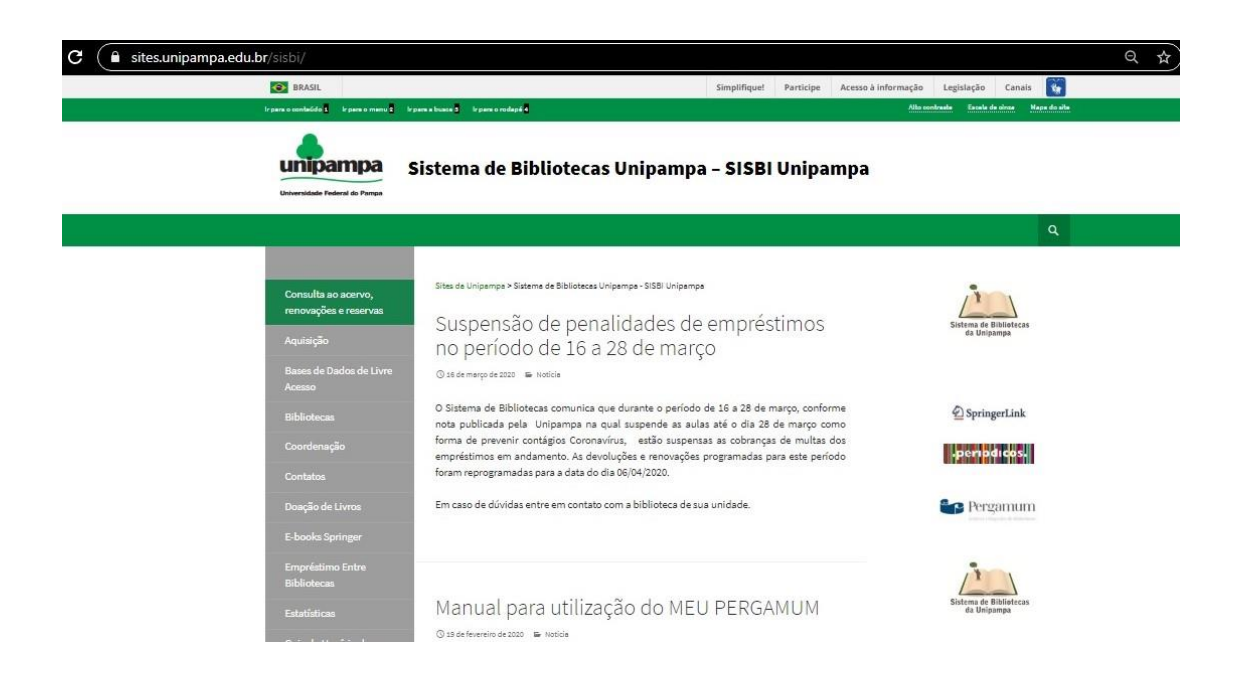

3. O acesso será direcionado para o catálogo disponível no endereço pergamum.unipampa.edu.br

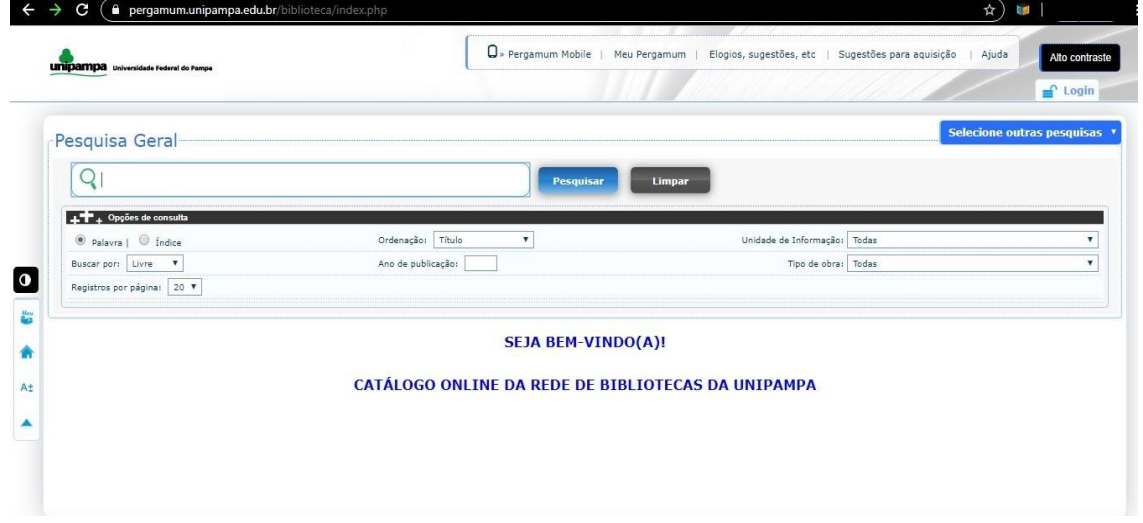

4. Digite um termo para pesquisa na caixa e nas opções abaixo onde aparece o tipo de obra selecione o item "Ebooks", após clique em pesquisar.

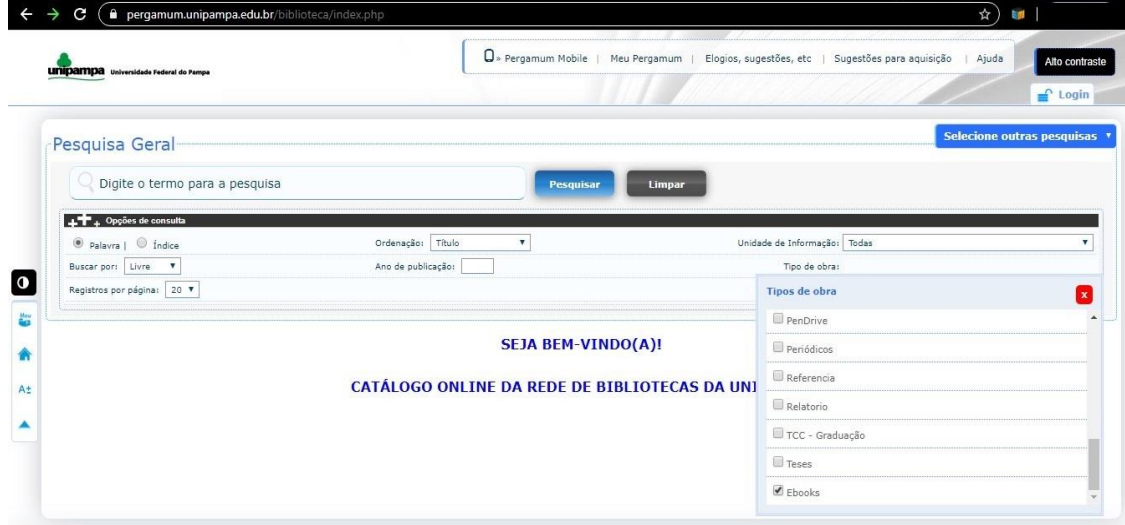

5. Aparecerá os títulos de todos os livros eletrônicos disponíveis para acesso de acordo com a pesquisa realizada. Para acessar os títulos de ebooks aparecem um cadeado no canto esquerdo ao lado do título.

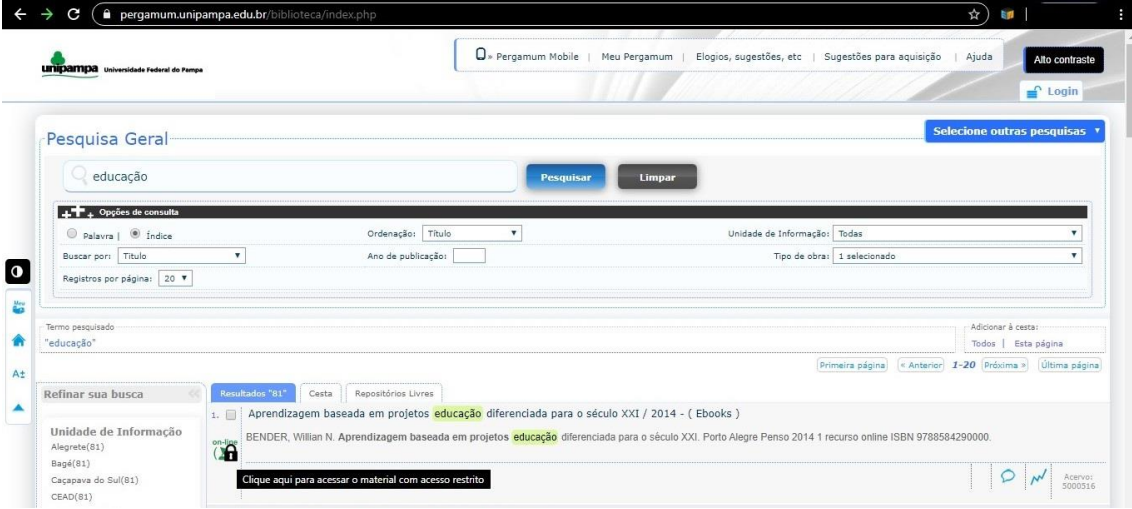

6. Quando clicar no ícone do cadeado abrirá uma nova janela que tem a finalidade de autenticar o usuário para acessar o livro eletrônico. Deverá ser preenchido o login institucional (número de matrícula para os discentes e nome e sobrenome para os servidores) após digitar a senha e clique em Login.

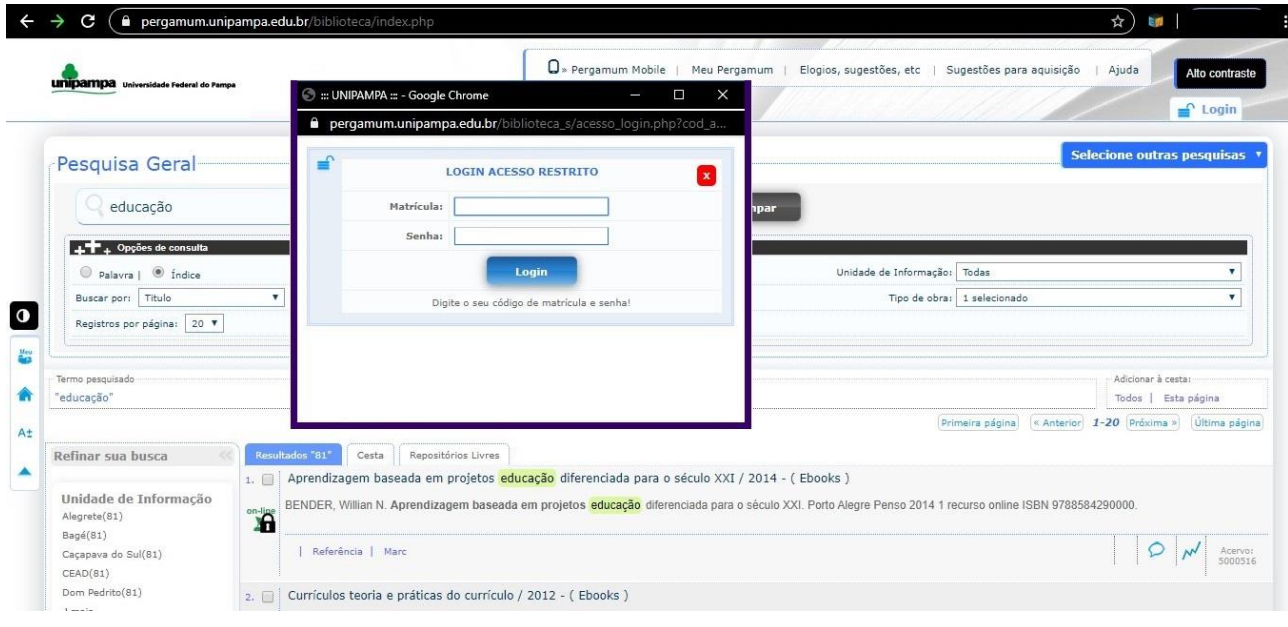

7. Abrirá a tela da plataforma Minha Biblioteca disponibilizando o acesso ao livro eletrônico.

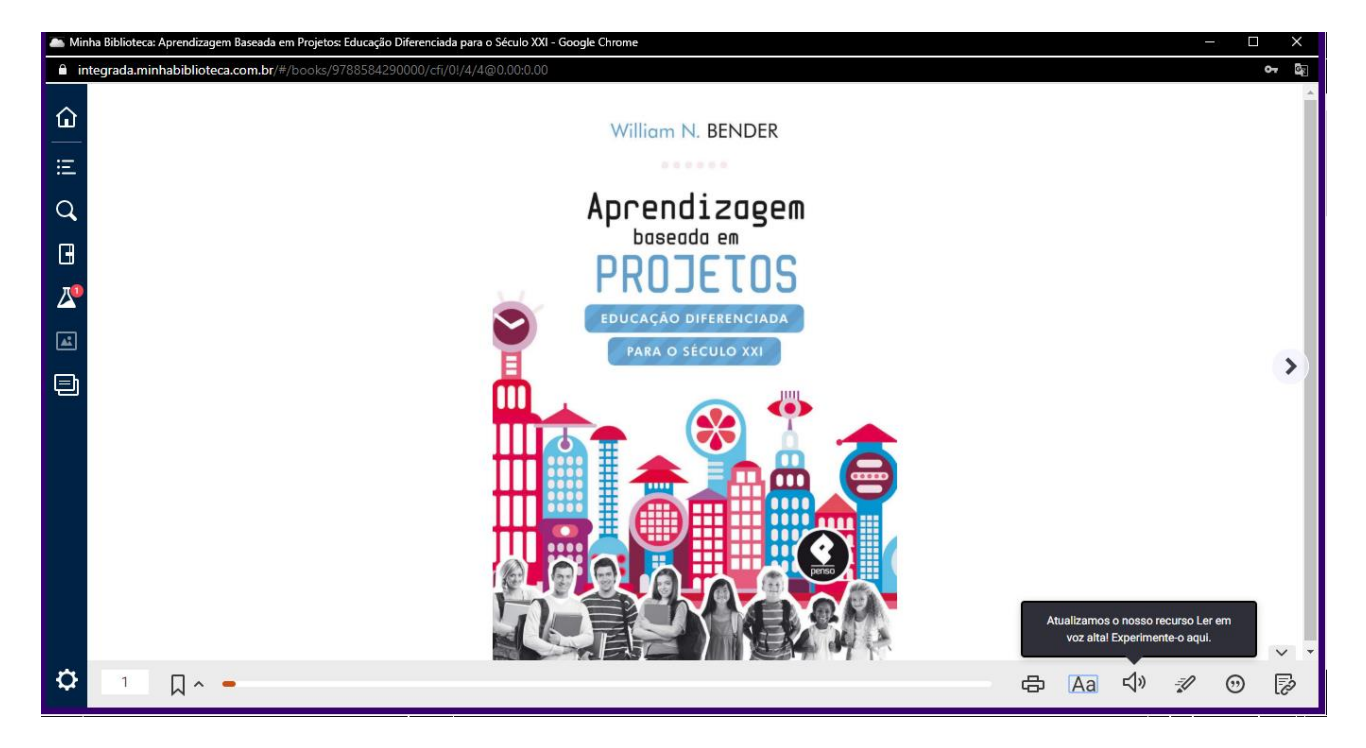

Disponibilizaremos na página do SISBI o Tutorial da Minha Biblioteca para os usuários conhecerem todas as funcionalidades oferecidas pela plataforma.